**Consejería de Agricultura, Desarrollo Rural, Población y Territorio Dirección General de Política Agraria Comunitaria (SIGPAC)**

### **MANUAL PARA EL CAMBIO DE USO A FRUTOS DE CÁSCARA Y LA VARIACIÓN DEL NÚMERO DE ÁRBOLES EN ALEGACIONES SIGPAC EN SGA**

Cuando se realice una Alegación a Sigpac que implique el cambio de uso a Frutos Secos, (Frutal de Cáscara) en el que se indique también la especie y el número de árboles, se deberá diferenciar entre dos tipos de alegaciones; las referidas al cambio de uso en parte o en la totalidad de un recinto, "(T1) Cambio de uso de un recinto completo" o " (P2) Partición de un recinto para cambiar el uso de una parte del mismo" respectivamente, y alegación referida al número y situación de los árboles solicitados, alegación tipo "(A6) Alegaciones que afectan a recintos de frutos de cáscara y algarrobos".

En el caso de que la alegación venga generada por una Solicitud o Modificación de S.U. u otra tramitación asociada, ambas alegaciones se remarcaran en una única línea de alegación,

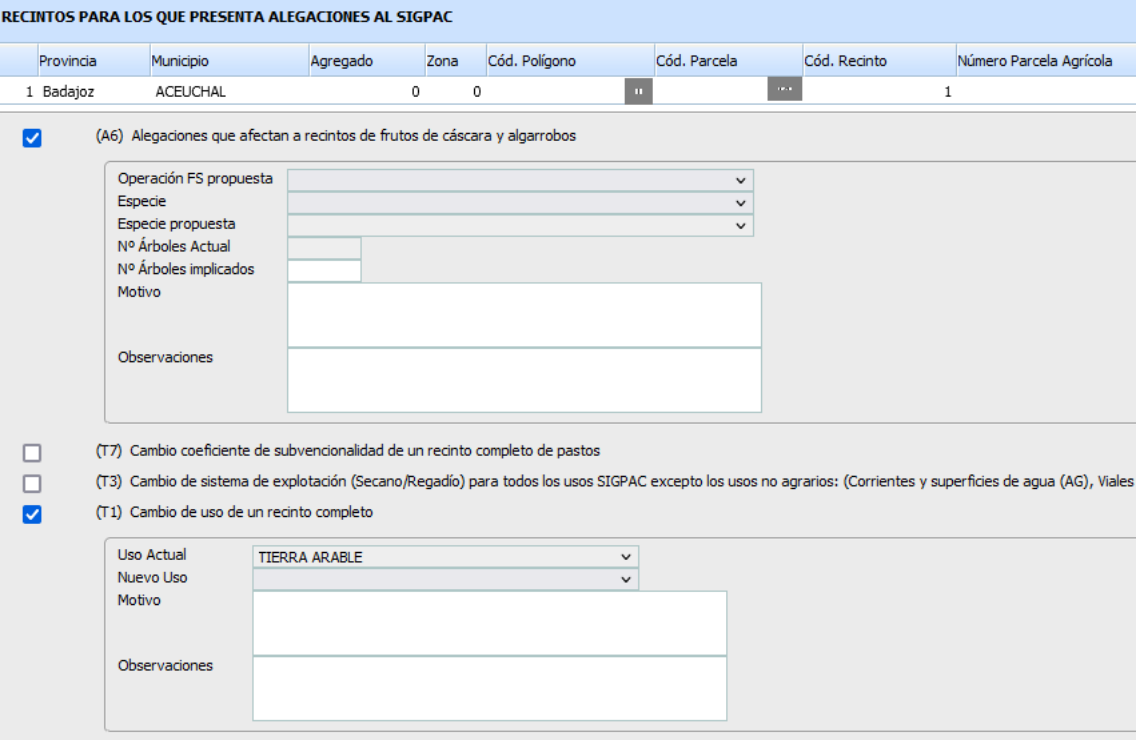

Este tipo de alegación no se puede resolver en la misma línea de alegación al encontrarse en capas SIGPAC distintas, ya que dará los siguientes errores:

- 4103 Verifica que en una misma línea de alegación no se hayan marcado tipos que permiten gráfico junto con otros que no permiten gráfico
- 4105 Verifica que en una misma línea de alegación no se hayan marcado tipos que actúan en diferentes capas SIGPAC

**Consejería de Agricultura, Desarrollo Rural, Población y Territorio Dirección General de Política Agraria Comunitaria (SIGPAC)**

#### **Forma de resolver estas alegaciones:**

Para resolver estas alegaciones que vienen seleccionadas en una sola línea y pertenecen a capas SIGPAC distintas, hay que proceder de la siguiente forma:

- **Paso 1.-** Desmarcar la casilla de la alegación "(A6) Alegaciones que afectan a recintos de frutos de cáscara y algarrobos"
- **Paso 2.-** Rellenar los campos de la alegación de cambio de uso, ya sea "(T1) Cambio de uso de un recinto completo" o "(P2) Partición de un recinto para cambiar el uso de una parte del mismo", la celda Nuevo uso es obligatoria:

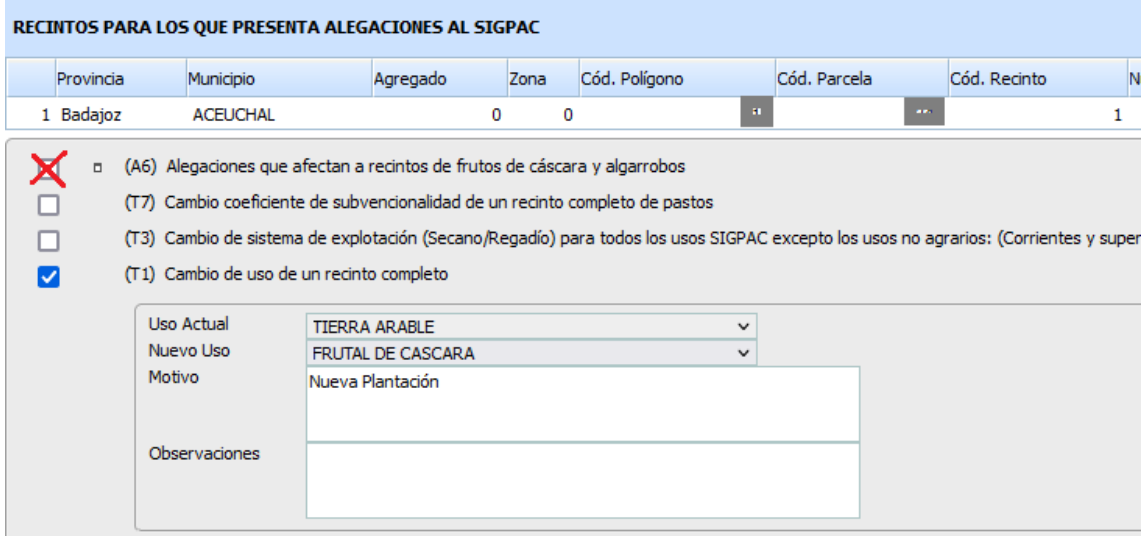

• **Paso 3.-** Guardar y salir de la para que se active la barra de herramientas de recintos Alegaciones SIGPAC en la parte superior:

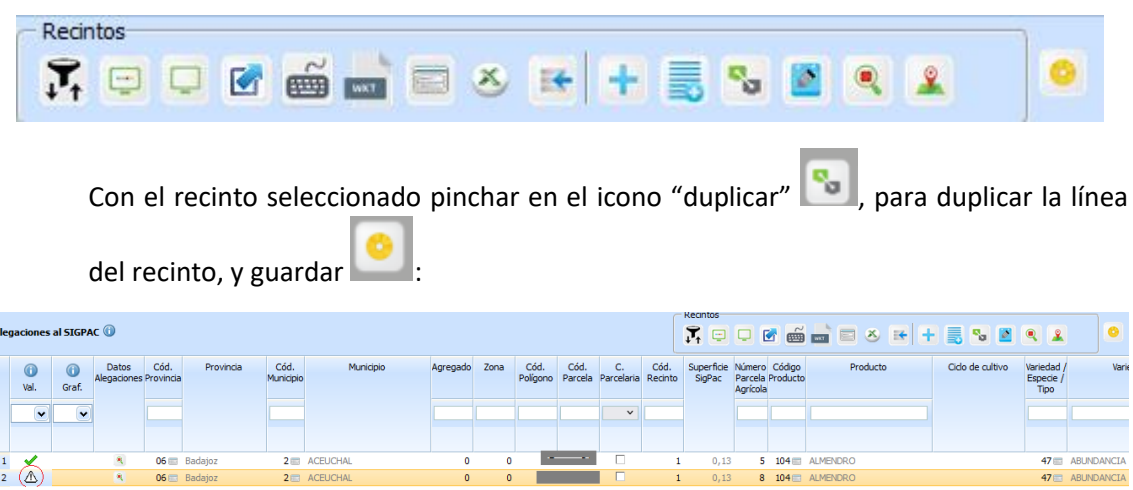

**Consejería de Agricultura, Desarrollo Rural, Población y Territorio Dirección General de Política Agraria Comunitaria (SIGPAC)**

Una vez duplicado el recinto, debemos fijarnos en que el nuevo recinto creado se distingue por el icono  $\overline{\mathbb{A}}$ , y entramos en él picando en el icono "consultar " **a** para que se vuelvan a mostrar las alegaciones en el cuadro inferior, en dónde deben aparecer todas las alegaciones sin seleccionar, y en dónde debemos marcar la alegación (A6) "Alegaciones que afectan a recintos de frutos de cáscara y algarrobos", que previamente se había eliminado en el paso 1 y rellenarla.

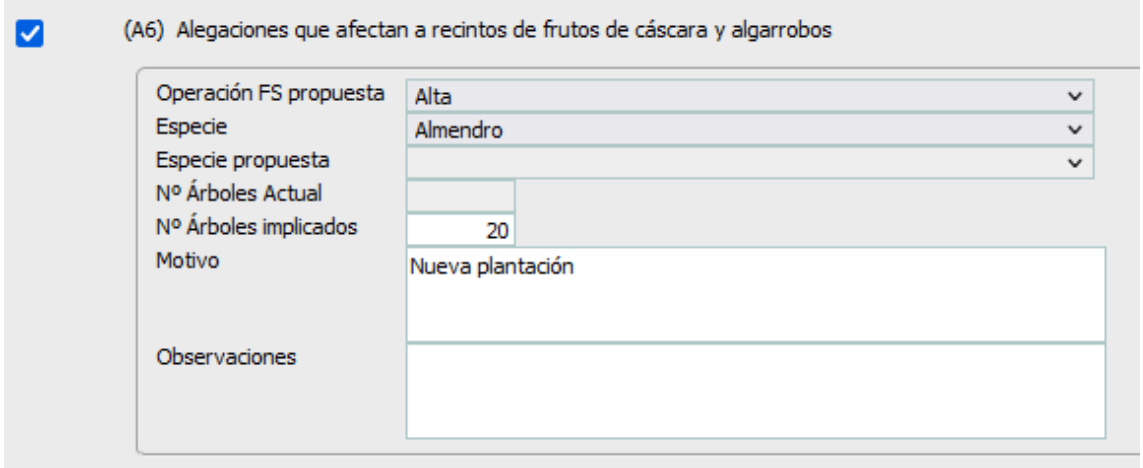

En esta ventana, si lo que se alega es dar de alta una nueva plantación, se deberá marcar en la celda "Operación FS propuesta" la opción "Alta", rellenamos Especie, y la casilla de Nº de Árboles implicados vendrá rellena con los árboles indicados en la solicitud, si es el caso; (*esta casilla se recalculara según los árboles punteados en la gráfica una vez acabado todo el proceso).*

Se guardará V y se procederá a la edición gráfica en la ventana de Captura Gráfica, dónde ya se deben de haber activado las herramientas de edición para los frutos de cáscara.

*NOTA: Si no se activan las herramientas de edición gráfica para frutos de cáscara es posible que algún paso no se ha realizado bien, en este caso, verificar que la línea alegada y la duplicada sólo tengan marcada un tipo de alegación cada una y si aún persiste el problema volver a rellenar la parte alfanumérica de la alegación tipo (A6) "Alegaciones que afectan a recintos de frutos de cáscara y algarrobos" y volver a grabar.*

**Consejería de Agricultura, Desarrollo Rural, Población y Territorio Dirección General de Política Agraria Comunitaria (SIGPAC)**

### **INSERCIÓN DE ÁRBOLES EN EL APARTADO GRÁFICO**

**Descripción de las Herramientas gráficas:**

 $\mathbf{r}$ 

 $\mathbf{r}$ 

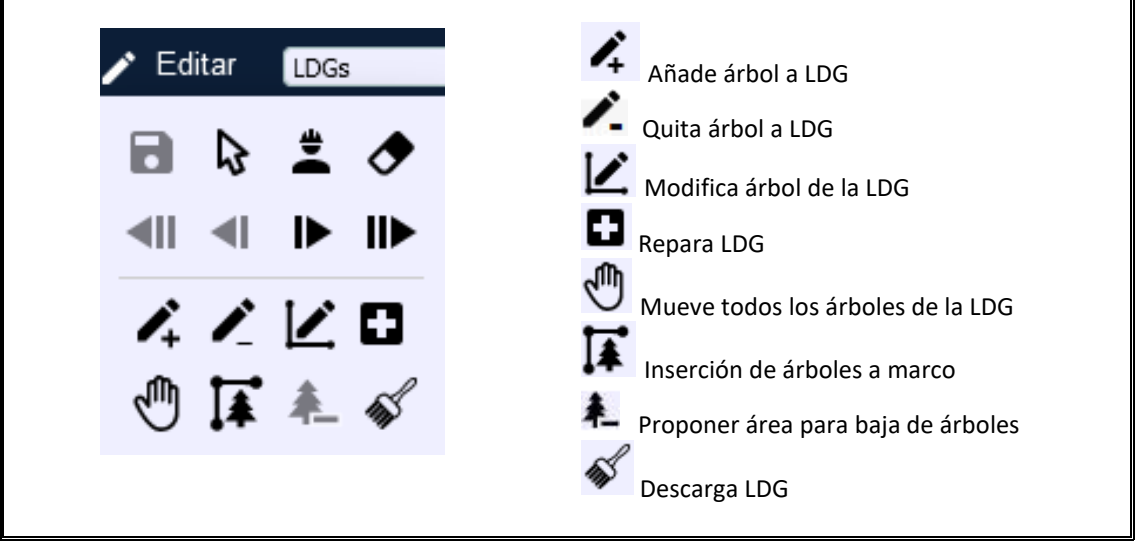

**Descripción herramientas "inserción de árboles a marco":**

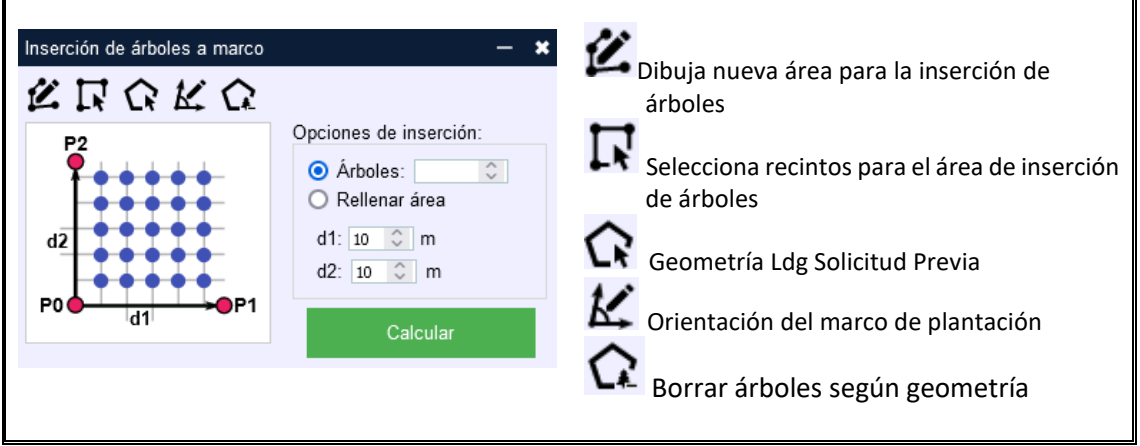

**1. Procedimiento para dar de Alta árboles en la alegación:**

Entrar en la opción  $\bigwedge^{\bullet}$  Editar de la parte gráfica y pulsar sobre el icono  $\bigcap^{\bullet}$  inserción árboles a marco.

En el cuadro de inserción de árboles a marco proceder según los siguientes pasos:

• **Paso 1º.-** seleccionar en el cuadro "Opciones de inserción:" una de las dos opciones indicadas: Árboles (indicar número de árboles), o Rellenar área.

**Consejería de Agricultura, Desarrollo Rural, Población y Territorio Dirección General de Política Agraria Comunitaria (SIGPAC)**

*Se recomienda marcar esta segunda opción, "Rellanar área", ya que, en la primera opción "Árboles", el programa punteará sólo los árboles indicados y según el marco de plantación indicado puede que no complete la totalidad del área seleccionada para el punteo.*

Indicar el marco de plantación, d1: (calle), d2: (fila).

**IMPORTANTE:** No clicar el botón de **hasta de hasta que se realicen todos los pasos.** 

• **Paso 2º.-** herramientas gráficas:

Seleccionando el icono **de dibujaremos una nueva área de inserción**, con esta herramienta se dibujará la geometría en dónde se desea que se punteen los árboles solicitados, es útil en el caso de particiones o para indicar zonas del recinto en las que no se desea que se punteen árboles (cabeceras de cultivo).

Si se prefiere que se dibujen los árboles en todo el recinto, se puede rodear todo el recinto

con la herramienta anterior  $\sum$ o usar la herramienta  $\prod$  "Selecciona recintos para el área de inserción de árboles"

El área seleccionada para la inserción de árboles se delimitará en color azul obscuro con un relleno en tono azul claro:

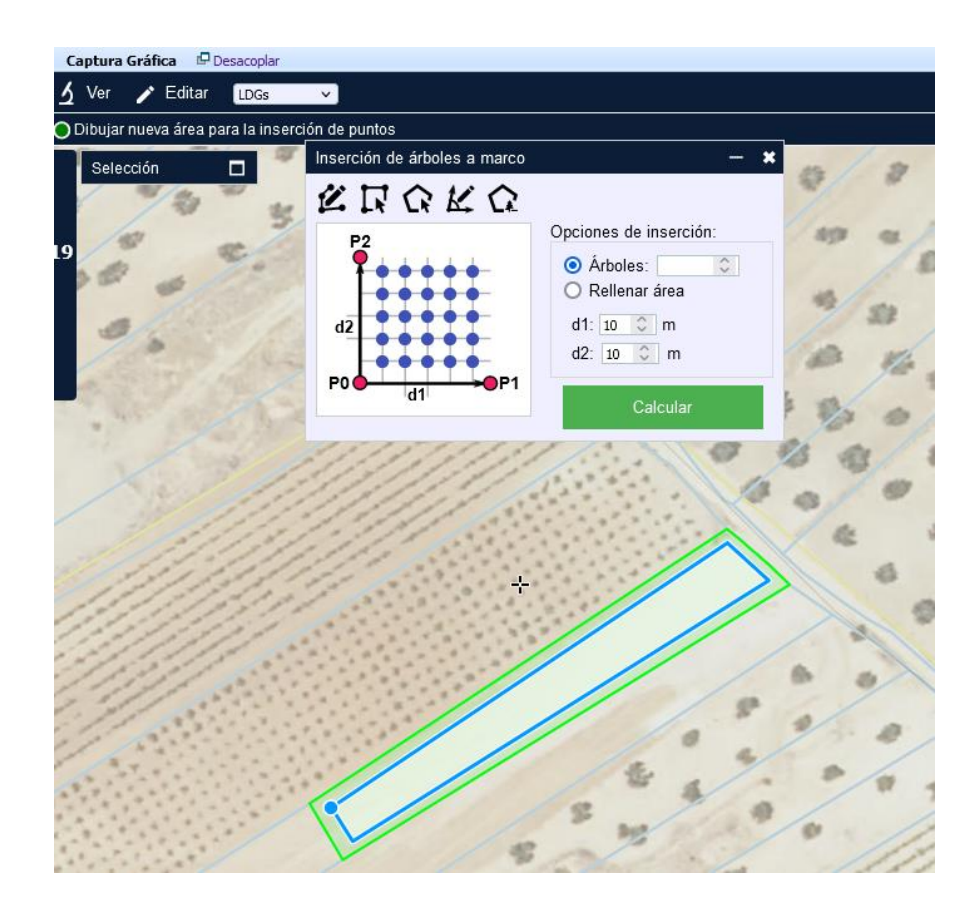

JUNTA DE EXTREMADURA **Consejería de Agricultura, Desarrollo Rural, Población y Territorio Dirección General de Política Agraria Comunitaria (SIGPAC)**

• **Paso 3º**.- indicar, en la gráfica, el marco de plantación según distancias establecidas previamente en las celdas d1 y d2, mediante eje de coordenadas, pinchando primero en un punto origen **P0** y señalando seguidamente los puntos **P1** y **P2** hasta formar los ejes de coordenadas.

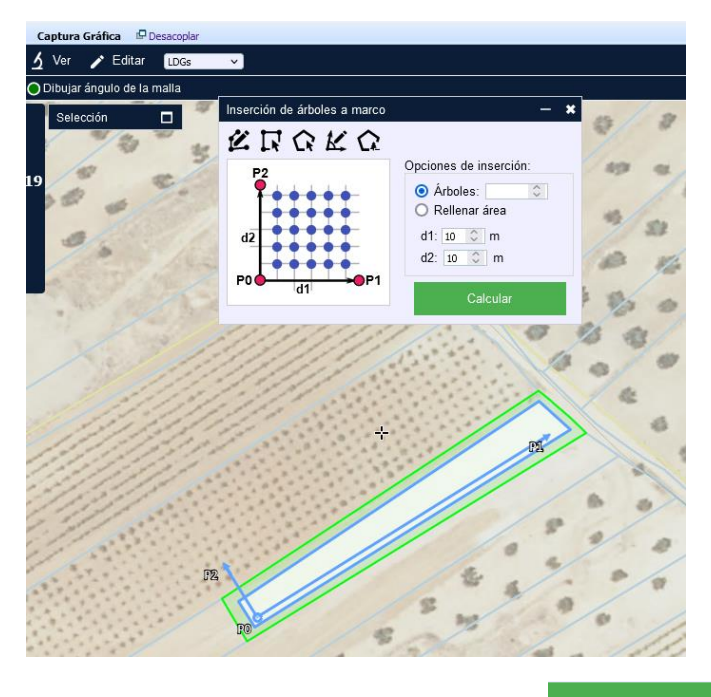

**Paso 4º.**- ahora es cuando se debe pulsar el botón el solo el el programa dibujará los árboles según los datos indicados y, por último, ya sólo queda salvar los  $cam bios$   $\blacksquare$ 

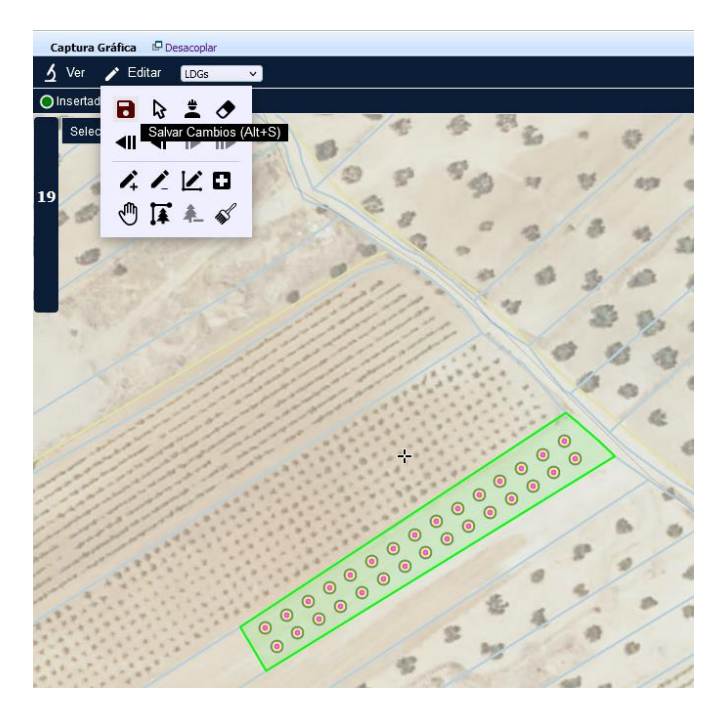

**Consejería de Agricultura, Desarrollo Rural, Población y Territorio Dirección General de Política Agraria Comunitaria (SIGPAC)**

Para finalizar se debe comprobar que el resultado es el deseado, si no es así, siempre se puede modificar con las herramientas siguientes:

Si la situación de algún árbol no es la deseada se puede modificar con la herramienta y/o añadir o eliminar con las herramientas  $\left\langle \mathbf{r} \right\rangle$ , respectivamente; y en el caso de que se necesite eliminar un grupo de árboles se deberá entrar en  $\overline{I}$  y delimitar mediante una geometría los árboles a eliminar usando la herramienta  $\Omega$ 

Una vez realizada las modificaciones deseadas se ha de volver a salvar los cambios

#### **2. Procedimiento para la Baja de árboles de un recinto:**

Si en la parte alfanumérica, en vez de dar de alta, se desea dar de baja árboles ya punteados, se seleccionará en la celda "Operación FS propuesta" la opción "Baja",

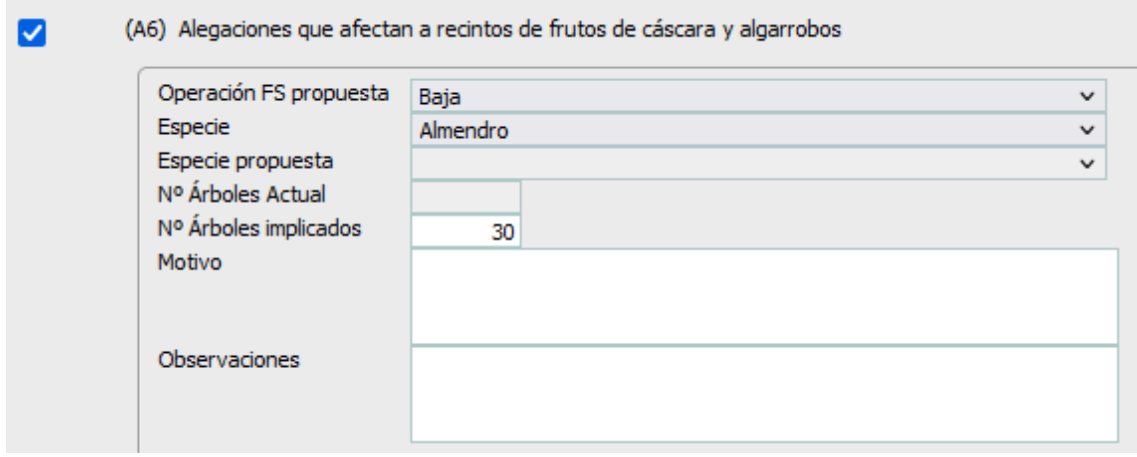

y una vez salvado los cambios  $\bullet$  se activará en las herramientas gráficas de edición el icono:

Proponer área para baja de árboles, que solo está activa para las operaciones de baja. El cual permite delimitar un conjunto de árboles a dar de baja mediante una geometría que deberá dibujarse.

Una vez realizada la acción sólo queda salvar los cambios **de para finalizar la alegación**.

*Nota: para que se muestren los Frutos secos ha de estar activa la capa de Frutos secos en el desplegable*  $\equiv$  *de la gráfica* Merutos secos